## **Operation**

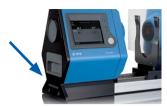

#### On the rear of the instrument:

Main Switch on/off

### Connection for

- Power Cable
- Foot Swittch
- USB
- ΙΔΝ

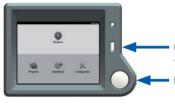

#### **USB Port:**

For Memory Stick

### Measure button

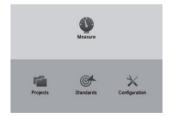

#### Main screen

- Measure: Enter measurement mode
- Projects:
  - Manage saved data
- Standards:
  - Define test method and tolerance
- Configuration:
  - Calibration and Instrument settings

### **How to Calibrate?**

### Calibration is necessary at the first startup

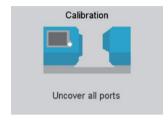

- Select Configuration
- Select Calibrate Instrument
- Follow screen instructions

## How to measure?

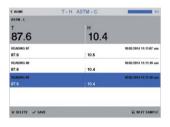

- Select Measure on main screen
- Select test method on top
- Place sample at appropriate port
- Press Measure button
- Average is shown on top row, single readings below

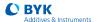

ENGLISH

## How to define test method and tolerance?

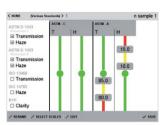

- Select Standards
- +NFW
- TIVLVV
- Input Name
- Select Scales
- Select number of measurements
- Edit tolerance
- Save

## How to measure continuously?

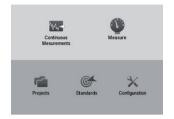

#### Continuous Mode:

- Select Configuration
- Activate Continuous Measurements
- Go back to main screen
- Continuous Measurements will be available

# How to manage saved data in projects?

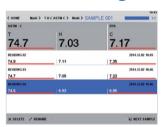

- Select Projects
- +NEW
- Input project name
- Load or create new standard
- Create new test series
- Add measurements
- Average will be saved

# **Overview Configuration**

| Calibration Instrument  | Perform calibration                 |
|-------------------------|-------------------------------------|
| Set Date / Time         | Set date, time and timezone         |
| Continuous Measurements | Turn it on/off                      |
| Select Language         | Select preferred language           |
| Rotate Display          | Set display: horizontal or vertical |
| Themes                  | Change color themes                 |
| LAN Settings            | Network configuration               |
| System Info*            | Ser. No. / Cat. No. / Version       |

<sup>\*</sup> Factory reset can be performed under System Info. Please note that all standards will be deleted!

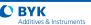